# AV18E/AV18A FC-PGA Celeron and FC-PGA/ FC-PGA2 Pentium III Processor Based AGPset MAIN BOARD

User's Manual

# Shuttle<sup>®</sup> Spacewalker<sup>™</sup> AV18E/AV18A

# FC-PGA Celeron and FC-PGA/FC-PGA2 Pentium III processor based AGPset Mainboard Manual Version 3.1

# Copyright

Copyright<sup>©</sup> 2001 by Shuttle<sup>®</sup> Inc. All Rights Reserved.

No part of this publication may be reproduced, transcribed, stored in a retrieval system, translated into any language, or transmitted in any form or by any means, electronic, mechanical, magnetic, optical, chemical, photocopying, manual, or otherwise, without prior written permission from Shuttle® Inc.

### **Disclaimer**

Shuttle® Inc. shall not be liable for any incidental or consequential damages resulting from the performance or use of this product.

This company makes no representations or warranties regarding the contents of this manual. Information in this manual has been carefully checked for reliability; however, no guarantee is given as to the correctness of the contents. In the interest of continued product improvement, this company reserves the right to revise the manual or include changes in the specifications of the product described within it at any time without notice and without obligation to notify any person of such revision or changes. The information contained in this manual is provided for general use by the customers.

### **Trademarks**

Spacewalker is a registered trademark of Shuttle Inc.

VIA is a registered trademark of VIA Corporation.

Intel and Pentium are registered trademarks of Intel Corporation.

PS/2 is a registered trademark of IBM Corporation.

AWARD is a registered trademark of Award Software Inc.

Microsoft and Windows are registered trademarks of Microsoft Corporation.

**General Notice:** Other brand and product names used herein are for identification purposes only and may be trademarks of their respective owners.

# **TABLE OF CONTENTS**

| WHAT'S IN THE MANUAL                                 | 5  |
|------------------------------------------------------|----|
| Quick Reference                                      | 5  |
| About This Manual                                    | 5  |
| 1 INTRODUCTION                                       | 6  |
| 1.1 TO DIFFERENT USERS                               | 6  |
| First-Time DIY System Builder                        | 6  |
| Experienced DIY User                                 | 6  |
| System Integrator                                    | 6  |
| 1.2 ITEM CHECKLIST                                   | 7  |
| 2 FEATURES                                           | 8  |
| 2.1 SPECIFICATIONS                                   | 8  |
| 3 HARDWARE INSTALLATION                              | 11 |
| 3.1 STEP-BY-STEP INSTALLATION                        | 11 |
| STEP 1 Install the CPU                               | 12 |
| STEP 2 Set Jumpers                                   | 13 |
| STEP 3 Install SDRAM System Memory                   | 13 |
| STEP 4 Install Internal Peripherals in System Case   | 14 |
| STEP 5 Mount the Mainboard on the Computer Chassis   | 15 |
| STEP 6 Connect Front-panel Switches/LEDs/Speaker/USB | 16 |
| STEP 7 Connect IDE & Floppy Disk Drives              | 18 |
| STEP 8 Connect Other Internal Peripherals            | 19 |
| STEP 9 Connect Power Supply                          | 19 |
| STEP 10 Install Add-on Cards in Expansion Slots      | 20 |
| STEP 11 Connect External Peripherals to Back-panel   | 21 |
| STEP 12 First Time System Boot Up                    | 23 |
| STEP 13 Install Driver & Software Components         | 24 |

| 3.2 JUMPER SETTINGS                        | 25 |
|--------------------------------------------|----|
| JUMPER & CONNECTOR GUIDE                   | 26 |
| Jumpers                                    |    |
| Clear CMOS (JP2)                           | 28 |
| BIOS Write Protection (JP6)                | 29 |
| FSB Speed Auto Configure Setting (JP2)     | 30 |
| Back-Panel Connectors                      |    |
| PS/2 Keyboard & PS/2 Mouse Connectors      | 31 |
| USB1/USB2 Port Connectors                  | 31 |
| COM1/2 Connector                           | 31 |
| Parallel Port Connector                    | 31 |
| Line-Out                                   | 32 |
| Line-In                                    | 32 |
| Mic-In                                     | 32 |
| MIDI/GAME Port                             | 32 |
| Front-Panel Connectors                     |    |
| ATX Power On/Off Switch Connector (PWR BT) | 33 |
| EPMI Connector (EPMI)                      | 33 |
| Green LED Connector (GLED)                 | 34 |
| HDD LED Connector (HLED)                   | 34 |
| PWR LED Connector (POWER LED)              | 34 |
| Hardware Reset Connector (RST)             | 35 |
| Speaker Connector (SPEAKER)                | 36 |
| Extended USB Header (JP5)                  | 36 |
| Internal Peripherals Connectors            |    |
| Enhanced IDE Ports and Flonny Connectors   | 37 |

| Other Connectors                                                                          |     |
|-------------------------------------------------------------------------------------------|-----|
| ATX Power Supply Connector (JP13)                                                         | 38  |
| Cooling FAN Connectors for CPU FANs (FAN1), Chast Card (FAN3), or North Bridge Fan (FAN4) | ` , |
| IR Connector (JP1)                                                                        | 39  |
| Wake-On-LAN Connector (J2)                                                                | 39  |
| Audio Connector CD_In (JP10) (Black)                                                      | 40  |
| Audio Connector TAD_In (JP11) (Green)                                                     | 40  |
| Audio Connector AUX_In (JP12) (White)                                                     | 40  |
| 3.3 SYSTEM MEMORY CONFIGURATION                                                           | 41  |
| Install Memory                                                                            | 41  |
| Upgrade Memory                                                                            | 41  |
| 4 SOFTWARE UTILITY                                                                        | 42  |
| 4.1 Mainboard CD Overview                                                                 | 42  |
| 4.2 Install Mainboard Software                                                            | 43  |
| 4.2.A Install 4 IN 1 Device                                                               | 44  |
| 4.2.B Install Hardware Monitor Driver                                                     | 45  |
| 4.2.C Install Audio Driver Software (AV18E)                                               | 46  |
| 4.3 View the User's Manual                                                                | 47  |

| 5 BIOS SETUP              | 48 |
|---------------------------|----|
| 5.1 ENTER THE BIOS        | 48 |
| 5.2 THE MAIN MENU         | 49 |
| STANDARD CMOS FEATURES    | 51 |
| ADVANCED BIOS FEATURES    | 55 |
| ADVANCED CHIPSET FEATURES | 59 |
| INTEGRATED PERIPHERALS    | 63 |
| POWER MANAGEMENT SETUP    | 67 |
| PNP/PCI CONFIGURATION     | 72 |
| PC HEALTH STATUS          | 75 |
| FREQUENCY/VOLTAGE CONTROL | 76 |
| LOAD FAIL-SAFE DEFAULTS   | 77 |
| LOAD OPTIMIZED DEFAULTS   | 77 |
| SET SUPERVISOR PASSWORD   | 78 |
| SET USER PASSWORD         | 78 |
| SAVE & EXIT SETUP         | 79 |
| EXIT WITHOUT SAVING       | 79 |

# WHAT'S IN THE MANUAL

| Quick Reference                       |           |
|---------------------------------------|-----------|
| Hardware Installation >> Step-by-Step | Page 11   |
| Jumper Settings >> A Closer Look      | Page 25   |
| Software Utility >> How to Install    | Page 42   |
| BIOS Setup >> How to Configure        | . Page 47 |
| About This Manual                     |           |
| For First-Time DIY System Builder     | Page 6    |
| For Experienced DIY User              | Page 6    |
| For System Integrator                 | Page 6    |

# 1 INTRODUCTION

### 1.1 To Different Users

# First-Time DIY System Builder

Welcome to the DIY world! Building your own computer system is not as difficult as you may think. To make your first computer DIY experience successful, right from the start, we have designed the **Chapter 3 Hardware Installation** section in a step-by-step fashion for all the first-time DIY system builders. Prior to installation, we also suggest you to read the whole manual carefully to gain a complete understanding of your new Shuttle AV18E/AV18A mainboard.

### **Experienced DIY User**

Congratulate on your purchase of the Shuttle AV18E and Abbrecviated to AV18E/AV18A mainboard. You will find that installing your new Shuttle AV18E/AV18A mainboard is just easy. Bundled with an array of onboard functions, the highly-integrated AV18E/AV18A mainboard provides you with a total solution to build the most stable and reliable system. Refer to sections 3.2 Jumper Settings and Chapter 4 Software Utility to find out how to get the best out of your new mainboard. Chapter 5 BIOS Setup also contains the relevant information on how to tune up your system to achieve higher performance.

# **System Integrator**

You have wisely chosen Shuttle AV18E/AV18A to construct your system. Shuttle AV18E/AV18A incorporates all the state-of-the-art technology of the Apollo Pro133T chipset from VIA. It integrates the most advanced functions you can find to date in a compact ATX board.

### Note:

This manual adopted in AV18E and AV18A mainboards at the same time. There are also some difference between AV18E and AV18A is that AV18E equips with onboard software, AC'97 Audio compatible. In the manual, if standards, characters, equipment or software only appeared or adopted by AV18E; They will be mentioned (AV18E).

# 1.2 Item Checklist

Check all items with your AV18E/AV18A mainboard to make sure nothing is missing. The complete package should include:

**★** One piece of Shuttle AV18E/AV18A Mainboard

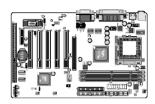

\* One piece of ATA100/66/33 Ribbon Cable

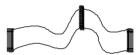

**☀** One piece of Floppy Ribbon Cable

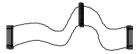

\* One piece of twin ports USB Cable (optional)

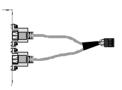

\* AV18E/AV18A User's Manual

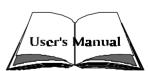

- **★** One piece of Bundled CD-ROM with containing:
  - > AV18E/AV18A user's manual on PDF format
  - ➤ VIA 4-IN-1 driver
  - ➤ VIA Audio driver(For AV18E)
  - > Award Flashing Utility

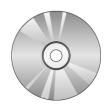

# **2 FEATURES**

AV18E/AV18A mainboard is carefully designed for the demanding PC user who wants high performance and maximum intelligent features in a compact package.

# 2.1 Specifications

### \* CPU Support

Intel FC-PGA Celeron processors with 66/100 MHz FSB. Intel FC-PGA Pentium III processors with 100/133 MHz FSB. Intel FC-PGA2 Pentium III processors with 133 MHz FSB. VIA Cyrix III processors with 100/133MHz FSB.

# \* Chipset

Features VIA Apollo Pro 133T, VT82C694T/VT82C686B Chipset.

# **★** Jumperless CPU Configuration

Soft-configuration FSB (The FSB speed is software configurable from 66MHz to 166MHz *by 1MHz step* in the Frequency/Voltage Control of BIOS setup program.)

# \* AC'97 Link for Audio and Telephony CODEC(AV18E)

AC'97 2.1 compliant.

Spread independent PCI functions for Audio and Modem.

# \* Versatile Memory Support

Three **168-pin DIMM** slots to support up to 1.5GB of PC100 or PC133 compliant **SDR** SDRAM module.

# \* PCI Expansion Slots

Provides five 32-bit PCI slots and one 16-bit ISA slot.

# \* AMR Expansion Slot(AV18E)

Provides one AMR (Audio and Modem Riser) slot.

# \* AGP Expansion Slot

Provides one 32-bit AGP slot which supports up to 4X AGP device.

### \* I/O Interface

Provides a variety of I/O interfaces:

- ➤ 1 x Floppy interface for 3.5-inch FDD with 720KB, 1.44MB, or 2.88MB format or for 5.25-inch FDD with 360K or 1.2MB format.
- ➤ 1 x PS/2 mouse connector.
- ➤ 1 x PS/2 Keyboard connector.
- ➤ 2 x DB9 Serial connectors 16550 UART compatible.
- ➤ 1 x Infrared communication port . (Serial port COM2 can also be redirected to an external IrDA Adapter for wireless connection.)
- ➤ 1 x DB25 Parallel port supporting Standard Parallel Port (SPP), Enhanced Parallel Port (EPP), and Extended Capabilities Port (ECP) data transmission schemes.
- ➤ 1 x Line-Out port. (AV18E)
- > 1 x Line-In port. (AV18E)
- > 1 x Mic-In port. (AV18E)
- ➤ 1 x MIDI/GAME port. (AV18E)

# \* 4 USB Supported Onboard

➤ 2x USB connectors on back-panel and one sets of dual USB ports headers on mid-board.

### \* PCI Bus Master IDE Controller Onboard

Two UltraDMA 100/66/33 Bus Master Dual-channel IDE ports provide support to a maximum of four IDE devices (one Master and one Slave per channel). The IDE Bus implements the data transfer speed up to 100/66/33 MB/sec and also supports Enhanced PIO Modes.

80-pin Cable Backward Compatible Legacy ATAPI Devices, ATAPI IDE CD-ROM, CD-R, CD-RW, and LS-120 Supports.

# \* ATX Power Supply Connector

ATX power supply unit can be connect to the onboard 20-pin ATX power connector, supporting Suspend and Soft-On/Off by dual-function power button.

# \* Advanced Configuration and Power Interface

Features four power saving modes: Snoop, Suspend to RAM, Suspend to Disk, and Soft-Off. ACPI provides more efficient Energy Savings Features controlled by your operating system that supports OS Direct Power Management (OSPM) functionality.

### \* System BIOS

Provides licensed Award BIOS V6.0 PG on 2Mb Flash EEPROM and supports Green PC, Desktop Management Interface (DMI).

### \* ATX Form Factor

System board conforms to the  $\,$  ATX specification.

Board dimension: 305mm x 190mm.

### \* Advanced Features

- ➤ Dual Function Power Button The system can be in one of two states; one is Suspend mode and the other is Soft-Off mode. Pushing the power button for less than 4 seconds places the system into Suspend mode. When the power button is pressed for longer than 4 seconds, the system enters the Soft-Off mode.
- ➤ Wake-on-LAN (J2) The onboard J2 connector can be attached to a network card that supports this function to wake up the system via LAN.
- ➤ Modem Ring Power-On The system can be powered on automatically by the activation of modem ring.
- > CPU Clock Setting- This item allows users to adjust CPU Host Clock in BIOS.
- **CPU Vcore Setting-** This item allows users to adjust CPU Vcore in BIOS.

# \* Intelligent Features

- ➤ Voltage Monitoring Monitors various voltages of key elements, such as the CPU, and other critical system voltage levels to ensure stable current passing through mainboard components. System voltages include Vcore on CPU, and +2.5V, +3.3V, +5V, +12V on system etc.
- ➤ Fan Status Monitoring To prevent CPU from overheating, the CPU fan is monitored for RPM and failure. (CPU Cooling FAN with RPM sensor is required.)
- ➤ Temperature Monitoring This item allows users to make sure whether the CPU or system runs in a suitable temperature.

# **3 HARDWARE INSTALLATION**

Before removing or installing any of these devices including CPU, DIMMs, Add-On Cards, Cables, please make sure to unplug the onboard power connector.

This section outlines how to install and configure your AV18E/AV18A mainboard. Refer to the following mainboard layout to help you identify various jumpers, connectors, slots, and ports. Then follow these steps to guide you through a quick and correct installation of your system.

# 3.1 Step-by-Step Installation

### Accessories Of AV18E/AV18A

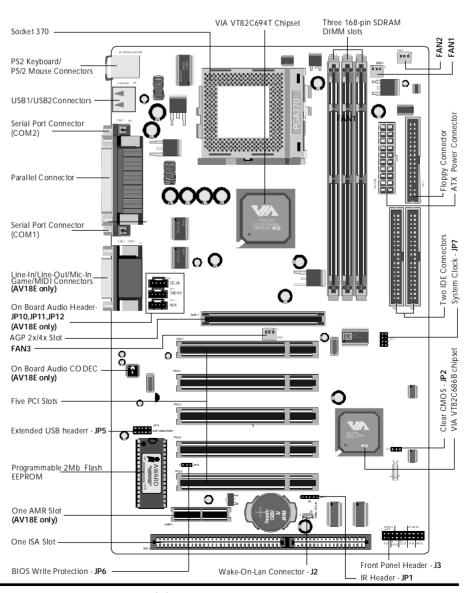

### Install the CPU:

- 1. Locate the CPU ZIF (Zero Insertion Force) socket on the upper-right sector of your mainboard (between the back-panel connectors and the DIMM memory slots).
- 2. Pull the CPU ZIF socket lever slightly sideways away from the socket to unlock the lever, and then bring it to an upwardly vertical position.
- 3. Place your FC-PGA/FC-PGA2 370 processor in the ZIF socket. Note that the CPU's edges have been purposely designed non-symmetrical to prevent from inserting the processor in the wrong direction. The following diagram demonstrates the correct placement of the CPU in the ZIF socket. You can see that the two blunt-edged corners should face towards the socket-lever.

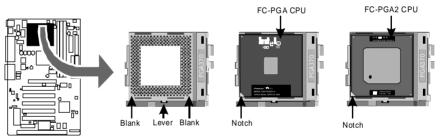

- 4. Slightly push CPU into socket without applying excessive force while making sure there is no gap between CPU and socket. Then lower the socket lever all the way down to the horizontal position and lock it to secure the CPU in place.
- 5. The FC-PGA/FC PGA2 370 CPU requires a set of heatsink/fan to ensure proper cooling of the processor. If heatsink/fan are not already mounted on your CPU, you must purchase them separately and have it installed. Plug the cable from heatsink/fan to CPU fan power connector located nearby. Note that there are several types of CPU fan connectors. Normally, if your mainboard supports hardware monitoring function, a 3-pin fan power connectorshould allow your system to detect the CPU fan's speed. The CPU fan can also run with a 2-pin fan power connector, however, detection of CPU fan's speed is not supported. Another type of CPU fan may fan's speed detection and must connect directly to the system power supply unit.

### Step 2.

### **Set Jumpers**

This mainboard is jumperless! The default jumper settings have been set for the common usage standard of this mainboard. Therefore, you do not need to reset the jumpers unless you require special adjustments as in any of the following cases:

- 1. Over-clock your CPU
- 2. Clear CMOS

For first-time DIY system builders, we recommend that you do not change the default jumper settings if you are not totally familiar with mainboard configuration procedures. The factory-set default settings are tuned for optimum system performance. For the advanced users who wish to customize their system, section **3.2 Jumper Settings** will provide detailed information on how to configure your mainboard manually.

### Step 3.

### **Install SDRAM System Memory**

To install memory, insert SDRAM memory module(s) in DIMM slot(s). Note that SDRAM modules are directional and will not go in the DIMM slots unless properly oriented. After the module is fully inserted into the DIMM slot, lift the clips of both sides of the DIMM slot to lock the module in place.

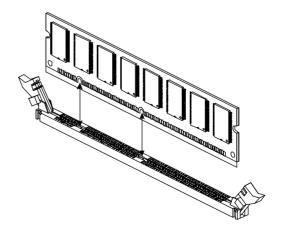

### **Install Internal Peripherals in System Case**

Before you install and connect the mainboard into your system case, we recommend that you first assemble all the internal peripheral devices into the computer housing, including but not limited to the hard disk drive (IDE /HDD), floppy disk drive (FDD), CD-ROM drive, and ATX power supply unit. This will greatly facilitate in making the connections to the mainboard described below.

To install IDE & FDD drives, follow this procedure:

- 1. Set the required jumpers on board each device according to the instructions provided by the manufacturer. (IDE devices, HDD, and CD-ROM have to set jumpers on Master or Slave mode depending on your willing to install more than one device for each kind.)
- 2. Connect IDE cable and FDD cable on the back-panel of the internal peripheral devices to the corresponding headers on board. Note that the cable should be oriented with its colored stripe (usually in red or magenta) connected to pin#1 both on the mainboard IDE or FDD connector and on the device as well.
- 3. Connect an available power cable through your system power supply unit to the back-panel of each peripheral device. Note that the power cable is directional and cannot fit in if it is not properly positioned.

### Mount the Mainboard on the Computer Chassis

1. You may find that there are a lot of different mounting hole positions both on your computer chassis and on the mainboard. To choose a correct mounting hole, the key point is to keep the back-panel of the mainboard in a close fit with your system case, as shown below.

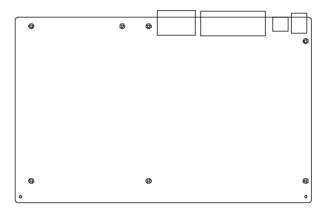

2. After deciding on the proper mounting holes, position the studs between the frame of chassis and the mainboard. The studs are used to fix the mainboard and to keep a certain distance between the system chassis and the mainboard, in order to avoid any electrical shortage between the board and the metal frame of chassis. (If your computer case is already equipped with mounting studs, you will need to tighten screws to attach the mainboard.)

Note: In most computer housings, you will be able to find 4 or more attachment points to install mounting studs and fix the mainboard. If there aren enough matching holes, then make sure to install at least 4 mounting studs to ensure proper attachment of the mainboard.

### Connect Front-Panel Switches/LEDs/Speaker/USB connectors

You can find there are several different cables already existing in the system case and originating from the computers front-panel devices (HDD LED, Power LED, Reset Switch, PC Speaker, or USB devices etc.) These cables serve to connect the front-panel switches, LEDs, USB connectors to the mainboard's front-panel connectors group (J3 and JP5), as shown below.

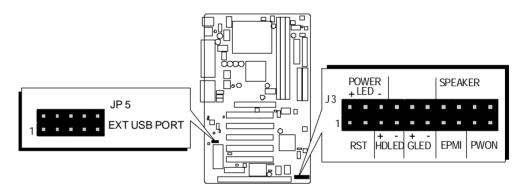

### 1. ATX Soft Power On/Off (PWON)

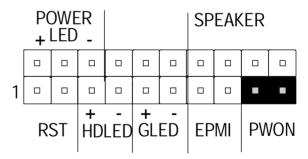

# EPMI (Hardware System Management Interface)

**POWER SPEAKER** + LED 1 **RST GLED EPMI PWON HDLED** 

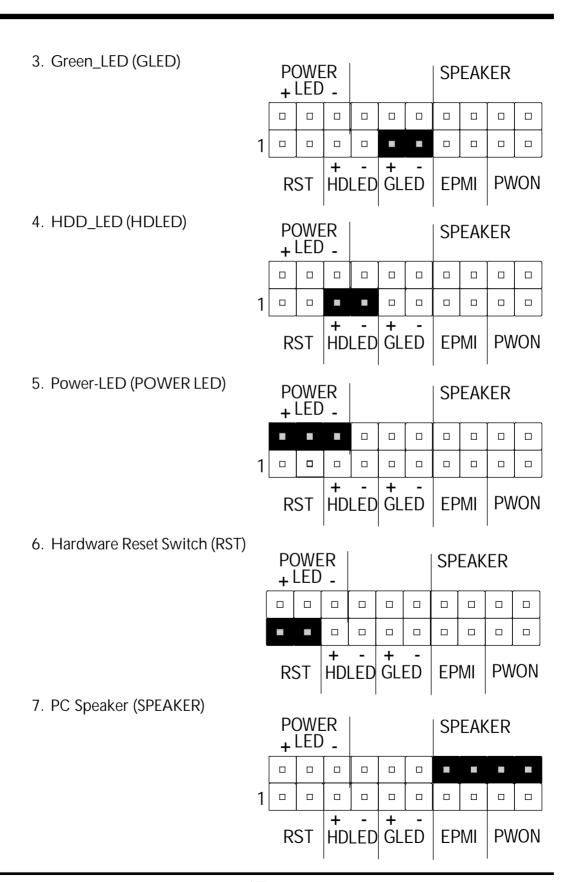

8. Extended USB header

# USB port 4

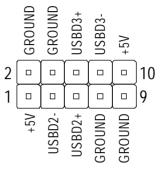

USB port 3

Step 7

# **Connect IDE & Floppy Disk Drives**

1. IDE cable connector

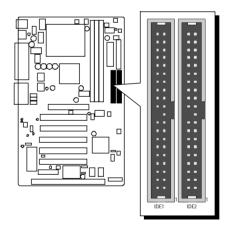

2. FDD cable connector

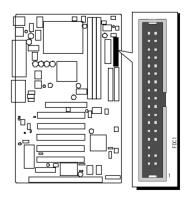

# **Connect Other Internal Peripherals (AV18E)**

1. CD\_IN, TAD\_IN, and AUX\_IN connectors

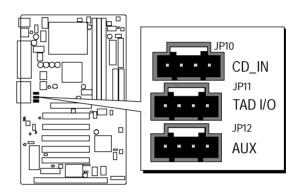

2. IR connector

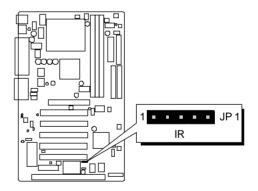

# Step 9

# **Connect Power Supply**

1. System power connector

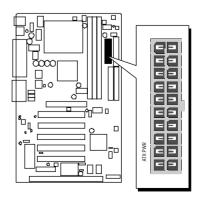

# **Install Add-on Cards in Expansion Slots**

1. Accelerated Graphics Port (AGP) Card

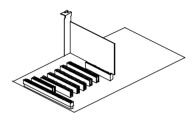

2. PCI Card

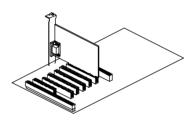

3. Audio and Modem Riser (AMR) Card (AV18E)

**Note:** The AMR Card is optional at the time of purchase.

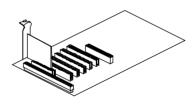

4. ISA Card

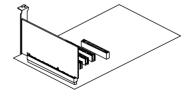

# **Connect External Peripherals to Back-Panel**

You are now ready to put the computer

case back together and get on to the external peripherals connections to your system's back-panel.

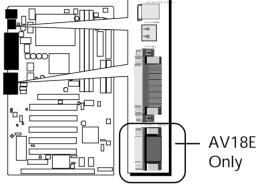

1. PS/2 Mouse and Keyboard

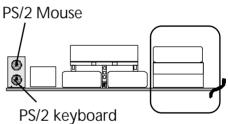

2. USB Ports

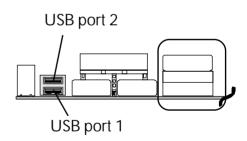

3. Parallel Port

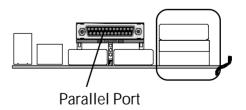

4. COM1/2 Ports

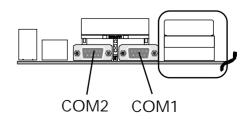

5. Audio Line\_out / Line\_in / Mic\_in (AV18E)

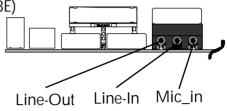

6. MIDI/Game Port (AV18E)

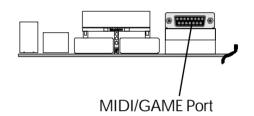

### First Time System Boot Up

To assure the completeness and correctness of your system installation, you may check the above installation steps once again before you boot up your system for the first time.

- 1. Insert a bootable system floppy disk (DOS 6.2x, Windows 95/98/NT, or others) which contains FDISK and FORMAT utilities into the FDD.
- 2. Turn on the system power.
- 3. First, you must use the FDISK utility to create a primary partition of the hard disk. You can also add an extended partition if your primary partition does not use all of the available hard disk space. If you choose to add an extended partition, you will have to create one or more logical partition(s) to occupy all the space available in the extended partition. The FDISK utility will assign a drive letter (i.e., C:, D:, E:,...) to each partition which will be shown in the FDISK program. After FDISK procedure, reboot your system by using the same system floppy disk.

**Note:** DOS 6.2x and Windows 95A can only support up to 2.1GB of HDD partition. If you use the FDISK utility with one of the operating systems mentioned above, you can only decide your HDD into partitions no larger than 2.1GB each.

4. Now, use the FORMAT utility to format all the partitions you've created. When formatting the primary partition (C:), make sure to use the FORMAT C: /S command.

**Note:** FORMAT C: /S can transfer all the necessary system files into the primary partition of your hard disk. Then, your HDD will become a bootable drive.

- 5. Install all the necessary drivers for CD-ROM, Mouse, etc.
- 6. Setup the complete operating system according to your OS installation guide.

### **Install Driver & Software Components**

Please note that all the system utilities and drivers are designed for Win 9x/2000/ME/NT operating systems only. Make sure your operating system is already installed before running the drivers installation CD-ROM programs.

- 1. Insert the AV18E/AV18A bundled CD-ROM into your CD-ROM drive.

  The auto-run program will display the drivers main installation window on screen.
- 2. Select the Mainboard related program.
- 3. Install VIA 4-in-1drivers.
- 4. Return to the main installation window and select the Audio Device related program.
- 5. Install VIA Audio driver. (AV18E Only)
- 6. Return to the audio installation window and select the install Hardware Monitor related program to install driver.

# 3.2 Jumper Settings

Several hardware settings are made through the use of jumper caps to connect jumper pins to the mainboard. Pin #1 could be located at any corner of each jumper; you just find a location marked with a while right angle, which stands for pin1#. There are several types of pin 1# shown as below:

3-pin and multi-pin (> 3) jumpers show as follows:

Pin #1 to the left:

1

Pin #1 on the top:

Pin #1 to the right:

Pin #1 on the bottom:

Jumpers with two pins are shown as for Close [On] or for Open [Off]. To Short jumper pins, simply place a plastic jumper cap over the

### Caution!

desired pair of pins.

- 1. Do not remove the mainboard from its antistatic protective packaging until you are ready to install it.
- 2. Carefully hold the mainboard by its edges and avoid touching its components. When putting the mainboard down, place it on the top of its original packaging film and on an even surface, and components side up.
- 3. Wear an antistatic wrist strap or take other suitable measures to prevent electrostatic discharge (ESD) whenever handling this equipment.

# **Jumper & Connector Guide**

Use the mainboard layout on page 11 to locate CPU socket, memory slots, expansion slots, jumpers and connectors on the mainboard during installation. The following list will help you identify jumpers, slots, and connectors along with their assigned functions:

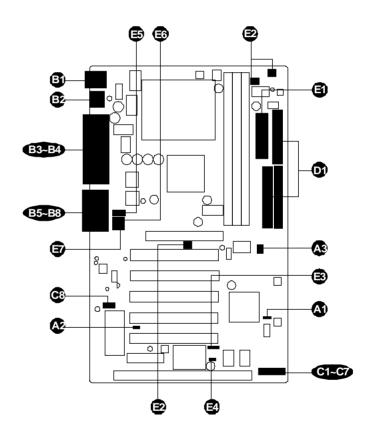

### CPU/Memory/Expansion Slots

Socket 370 : CPU Socket for FC-PGA/FC-PGA2 370 Processors. DIMM1/2/3 : Three DIMM Slots for 16, 32, 64, 128, 256, and 512

MB of 3.3V SDRAM

AGP : One AGP (Accelerated Graphics Port) Slot AMR : One Audio and Modem Riser slot (AV18E)

PCI : Five 32-bit PCI Expansion Slots

### **Jumpers**

A JP2 : Clear CMOS Setting

№ JP6 : BIOS Write Protection Setting

A3 JP7 : System Clock Setting

### **Back-Panel Connectors**

B KB : PS/2 Keyboard : PS/2 Mouse

USB : 2 x USB (Universal Serial Bus)

: Serial Port 1 (DB9 male)
: Serial Port 2 (DB9 male)
: Serial Port 2 (DB9 male)
: PRINTER : Parallel Port (DB25 female)
: LINE-OUT : Line-Out Port (AV18E)
: LINE-IN : Line-In Port (AV18E)
: MIC-IN : Mic-In Port (AV18E)

GAME/MIDI: MIDI/Game Port (AV18E)

### Front-Panel Connectors (J3 and JP14)

PW ON : ATX Power On/Off Momentary Type Switch

EPMI : Hardware System Management Interface Momentary

Type switch

GLED : Green LED (ON when system stays in power saving mode)

HLED : IDE Drive Active LED
 POWER LED : System Power LED
 RST : Hardware Reset Switch
 SPEAKER : Housing Internal Speaker

: Extended USB Header (USB port3 ~ USB port4)

### Internal Peripherals Connectors

FDD : Floppy Disk Drive Interface

IDE1 : IDE Primary Interface (Dual-channel)IDE2 : IDE Secondary Interface (Dual-channel)

### Other Connectors:

**3** ATX PWR : ATX Power (20-pin header)

FAN1 : CPU Fan Power
 FAN2 : Chassis Fan Power
 FAN3 : AGP Card Fan Power

IR Connector

J2 : Wake-On-LAN Connector

JP10 : CD-in (AE18E)
 JP11 : TAD-in (AE18E)
 JP12 : AUX-in (AE18E)

# Jumpers

# **⚠** Clear CMOS (JP2)

JP2 is used to clear CMOS data. Clearing CMOS will result in the permanent erasing of previous system configuration settings and the restoration of original (factory-default) system settings.

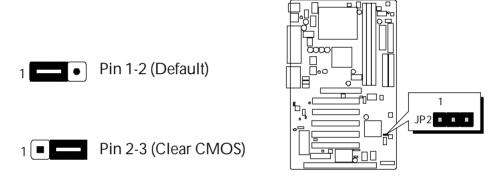

- **Step 1.** Turn off the system power (PC-> Off).
- **Step 2.** Remove ATX Power cable from ATX Power connector.
- Step 3. Remove jumper cap from JP2 pins 1-2.
- Step 4. Place the jumper cap on JP2 pin 2-3 for a few seconds.
- Step 5. Return the jumper cap to pin 1-2.
- Step 6. Plug ATX Power cable into ATX Power connector.
- **Step 7**. Turn on the system power (PC-> On).

# **❷** BIOS Write Protection (JP6)

JP6 is used to protect BIOS from abnormal writing.

You may choose to place jumper cap on pin 1-2 for BIOS write protection; however, please place jumper cap on pins 2-3 if you need to reflash BIOS.

To enable reflashing the BIOS
Pin 2-3 (Default)

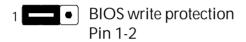

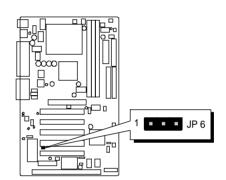

### Reflash the BIOS, follow these steps:

- **Step 1**. Turn off the system power (PC-> Off).
- Step 2. Make sure of place jumper cap on JP6 pin 2-3.
- **Step 3.** Insert a bootable system floppy disk with AV18E/AV18A BIOS and flash utility and then turn on your system to execute flash utility.

# S FSB Speed Auto Configure Setting (JP7)

AV18E/AV18A provides JP7 to set auto configure front side bus at 66MHz, 100MHz, 133MHz. Inserting mini jumpers Pin 5-6 & 7-8 on JP7 as below to identify automatically the FSB speed.

### Default

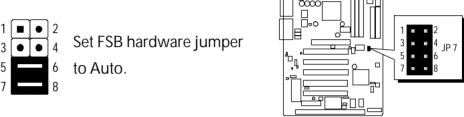

When the FSB auto config. function is enabled, the user may still adjust CPU Host clock through the option "PCI Clock" in seb-menu of "Frequency/ Voltage Control" of BIOS setup program.

For experienced users, AV18E/AV18A mainboard provides an alternative hardware configured function to adjust Front Side Bus manually. Please insert mini jumpers properly on JP7 and set "PCI Clock" option in seb-menu of "Frequency/Voltage Control" of BIOS setup program.

### Manual

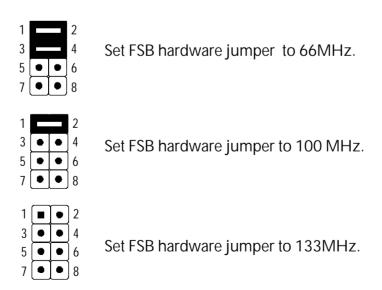

### Back-Panel Connectors

# B PS/2 Keyboard & PS/2 Mouse Connectors

Two 6-pin female PS/2 keyboard & Mouse connectors are located at the rear panel of mainboard. Depending on the computer housing you use (desktop or tower), the PS/2 Mouse connector is situated at the top of the PS/2 Keyboard connector when the mainboard is laid into a desktop, as opposed to a tower where the PS/2 Mouse connector is located at the right of the PS/2 Keyboard. Plug the PS/2 keyboard and mouse jacks into their corresponding connectors.

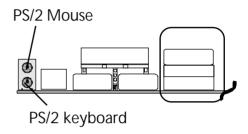

# **W** USB1/USB2 Port Connectors

This mainboard offers 2 USB ports on back-panel. Plug each USB device jack into an available USB1/USB2 connector.

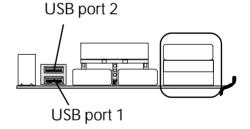

# **᠍** COM1/COM2 Connectors

This mainboard can accommodate two serial device on COM1/COM2. Attach a serial device cable to the DB9 serial port COM1/COM2 at the backpanel of your computer.

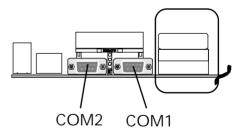

# Parallel Port Connector

One DB25 female parallel connector is located at the rear panel of the mainboard. Plug the connection cable from your parallel device (printer, scanner, etc.) into this connector.

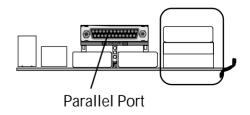

# **B** Line-Out (AV18E)

Line-Out is a stereo output port through which the combined signal of all internal and external audio sources on the board is output. It can be connected to 1/8-inch TRS stereo headphones or to amplified speakers.

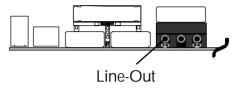

# 3 Line-In (AV18E)

Line-In is a stereo line-level input port that accepts a 1/8-inch TRS stereo plug. It can be used as a source for digital sound recording, a source to be mixed with the output, or both.

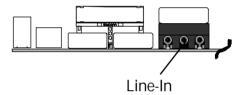

# Mic-In (AV18E)

MIC-IN is a 1/8-inch jack that provides a mono input. It can use a dynamic mono or stereo microphone with a resistance of not more than 600 Ohms.

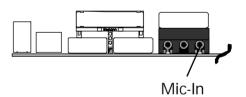

# **® MIDI/GAME Port (AV18E)**

The MIDI/GAME port is a 15-pin female connector. This port can be connected to any IBM PC compatible game with a 15-pin D-sub connector.

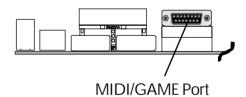

### **MIDI Instrument Connection**

You will need a MIDI adapter to connect a MIDI compatible instrument to the sound card. The MIDI adapter can in turn be connected to the Joystick/MIDE port. You will also need the MIDI sequencing software to run MIDI instruments with your computer.

### Front-Panel Connectors

# ATX Power On/Off Switch Connector (PWR BT)

The Power On/Off Switch is a momentary- type switch used for turning on or off the system's ATX power supply. Attach the connector cable from the Power Switch to the 2-pin PWR BT header on the mainboard.

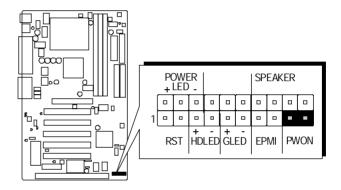

**Note:** Please note the Speaker and all the LED connectors are directional. If your chassis's LED does not light up during running, please simply change to the opposite direction.

# **©** EPMI Connector (EPMI)

Hardware System Management Interface (EPMI) header may attach to a 2-pin momentary switch. Press the EPMI switch to force the system into power saving mode; press again to resume normal operation.

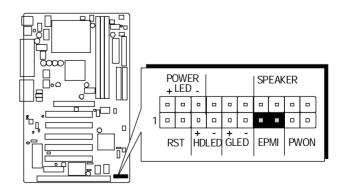

# Green LED Connector (GLED)

The Green LED (GLED) indicates that the system is currently in one of the power saving mode (Doze/Standby/Suspend). When the system resumes to normal operation mode, the Green LED will go off. Attach a 2-pin Green LED cable to

GLED header.

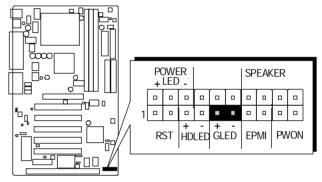

# HDD LED Connector (HDLED)

Attach the connector cable from the IDE device LED to the 2-pin HDLED header. The HDD LED lights up whenever an IDE device is active.

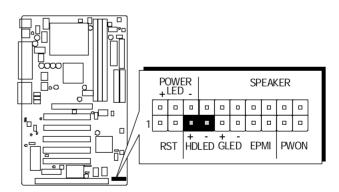

# B PWR LED Connector (POWER LED)

Attach the 3-pin Power-LED connector cable from the housing front-panel to the POWER LED header on the mainboard. The power LED stays light while

the system is running.

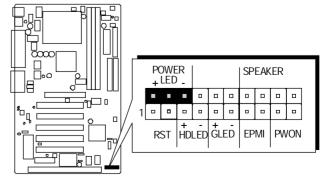

## Hardware Reset Connector (RST)

Attach the 2-pin hardware reset switch cable to the RST header. Pressing the reset switch causes the system to restart.

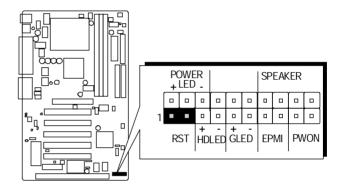

## Speaker Connector (SPEAKER)

Attach the PC speaker cable from the case to the 4-pin speaker connector (SPEAKER).

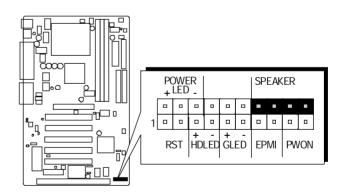

## Extended USB Header (JP5)

The headers are used to connect the cable attached to USB connectors which are mounted on front-panel or back-panel. But the USB cable is optional at the time of purchase.

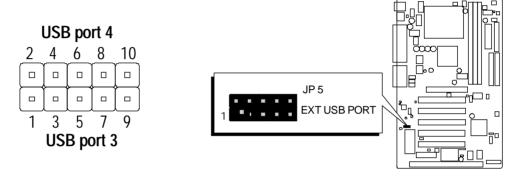

Pins Assignment:

$$1 = +5V$$
  $3 = USBD3$ -

$$10 = +5V$$

## Internal Peripherals Connectors

## **©** Enhanced IDE Ports and Floppy Connector

The AV18E/AV18A mainboard features two 40-pin dual-channel IDE device connectors (IDE1/IDE2) providing support to up to four IDE devices, such as CD-ROM and Hard Disk Drives (H.D.D.). This mainboard also includes one 34-pin floppy disk controller (FDC) to accommodate the Floppy Disk Drive (F.D.D.). Moreover, this mainboard comes with one 80pin ATA100/66/33 ribbon cable to connect to IDE H.D.D. and one 34-pin ribbon cable for

F.D.D. connection.

Note: Please connect system H.D.D. to IDE 1

Important: Ribbon cables are directional, therefore, make sure to always connect with the red cable stripe on the same side as pin #1 of the IDE1/IDE2 or FDC connector on the mainboard.

## Other Connectors

## **(3)** ATX Power Supply Connector (JP13)

Locate the 20-pin male header ATX power connector (JP13) on your mainboard. Plug the power cable from the ATX power supply unit directly into (JP13) ATX requires connector.

into (JP13) ATX power supply connector.

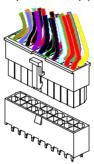

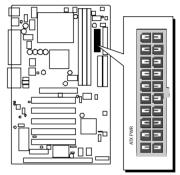

- **Note 1:** The ATX power connector is directional and will not go in unless the guides match perfectly making sure that pin#1 is properly positioned.
- **Note 2:** Make sure the latch of the ATX power connector clicks into place to ensure a solid attachment.
- Note 3: Your ATX power supply must be supplied to ACPI +5V standby power and at least 720mA compatible.
- **Note 4:** Make sure your power supply have enough power for higher speed processor installed.

# Cooling Fan Connectors for CPU (FAN1), System (FAN2), and AGP (FAN3), Fan

The mainboard provides four onboard 12V cooling fan power connectors to support CPU FAN (FAN1), System (FAN2), and AGP Card (FAN3) cooling fans.

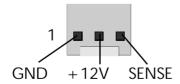

FAN1, FAN2 with rotate sense. FAN3 without rotate sense.

**Note:** Both cable wiring and type of plug may vary depending on the fan maker. Keep in mind that the red wire should always be connected to the +12V header, and the black wire, to the ground (GND) header.

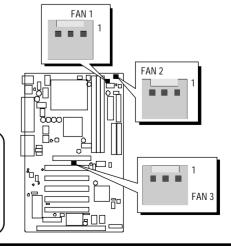

## **③** IR Connector (JP1)

If you have an Infrared device, this mainboard can implement IR transfer function. To enable the IR transfer function, follow these steps:

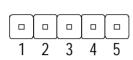

Pins Assignment:

$$1 = VCC$$
  $2 = NC$   $3 = IRRX$ 

$$4 = GND$$
  $5 = IRTX$ 

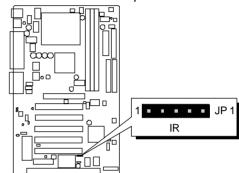

**Note:** Before connect your IR device, please be sure each IR on board pin allocation is matchable with the pin of the IR device. Otherwise, incorrect IR connection may do damage to your IR device.

- **Step 1.** Attach the 5-pin infrared device cable to JP1 connector. (Refer to the above diagram for IR pin assignment.)
- Step 2. Configure the Infrared transfer mode in field "UART 2 Mode" of "Integrated Peripheral" sub-menu in BIOS setup program. This mainboard supports HPSIR, ASKIR, or Standard transfer modes.

## 

Attach a 3-pin connector through the LAN card which supports the Wake-On-LAN (J2) function. This function lets users wake up the connected system through the LAN card.

Pins Assignment:

$$1 = Power$$
  $2 = GND$ 

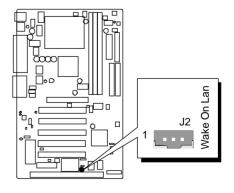

## Audio Connector CD \_In (JP10) (Black) (AV18E)

Port JP10 is used to attach an audio connector cable from the CD-ROM drive.

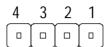

Pins Assignment:

- 1=Left Channel
- 2 = Ground
- 3 = Ground
- 4 = Right Channel

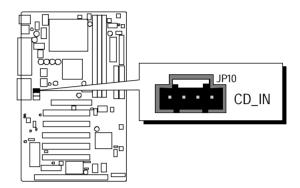

## Audio Connector TAD \_In (JP11) (Green) (AV18E)

Port JP11 can be used to connect a modem audio line to AV18E/AV18A mainboard. Typically, you would use this connector when running the voice mail software on your system for audio input and output.

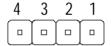

Pins Assignment:

- 1=MONO-IN
- 2 = Ground
- 3 = Ground
- 4=MONO OUT

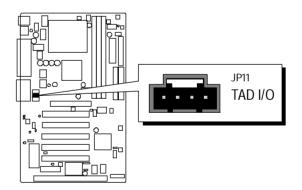

## Audio Connector AUX \_In (JP12) (White) (AV18E)

Port JP12 can be used to connect a stereo audio input from CD-ROM, TV-tuner, or MPEG card.

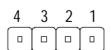

Pins Assignment:

- 1 = AUX L
- 2 = Ground
- 3 = Ground
- 4 = AUX R

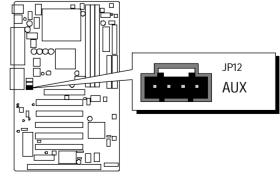

## 3.3 System Memory Configuration

The AV18E/AV18A mainboard has three 168-pin DIMM slots that allow you to install from 16MB up to 1.5GB of system memory.

Each 168-pin DIMM (Dual In-line Memory Module) Slot can accommodate 16MB, 32MB, 64MB, 128MB, 256MB, and 512MB of PC100/PC133 compliant 3.3V single or double side 64-bit wide data path SDRAM modules.

## **Install Memory:**

Install memory in any or all of the slots. The combination shown as follows.

| DIMM Slot | Memory Modules                                                              | Module<br>Quantity |
|-----------|-----------------------------------------------------------------------------|--------------------|
| DIMM 1    | 16MB, 32MB, 64MB, 128MB, 256MB, and<br>512MB 168-pin 3.3V SDRAM DIMM        | x 1                |
| DIMM 2    | 16MB, 32MB, 64MB, 128MB, 256MB, and<br>512MB 168-pin 3.3V SDRAM DIMM        | x 1                |
| DIMM 3    | 16 MB, 32 MB, 64 MB, 128 MB, 256 MB, and<br>512 MB 168-pin 3.3 V SDRAM DIMM | x 1                |

**Note:** You do not need to set any jumper to configure memory since the BIOS utility can detect the system memory automatically. You can check the total system memory value in the BIOS Standard CMOS Setup menu.

## **Upgrade Memory:**

You can easily upgrade the system memory by inserting additional SDRAM modules in available DIMM slots. The total system memory is calculated by simply adding up the memory in all DIMM slots. After upgrade, the new system memory value will automatically be computed and displayed in the field "Standard CMOS Setup" of BIOS setup program.

## **4 SOFTWARE UTILITY**

## 4.1 Mainboard CD Overview

**Note:** The CD contents attached in the AV18E/AV18A mainboard are subject to Change without notice.

To start your mainboard CD disc, insert it into your CD-ROM drive, and the CD AutoRun screen should appear. If the AutoRun screen does not appear, double click or run D:\Autorun.exe (assuming that your CD-ROM drive is drive D:)

## Navigation Bar Description:

- Install Mainboard AV18E Software Installing 4 in 1, Audio and Hardware Monitor drivers.
- Install Mainboard AV18A Software Installing 4 in 1and Hardware Monitor drivers.
- Manual AV18E/AV18A series mainboard user's manual in PDF format.
- Link to Shuttle Homepage Link to shuttle website homepage.
- Browse this CD Allows you to see the contents of this CD.
- Quit Close this CD.

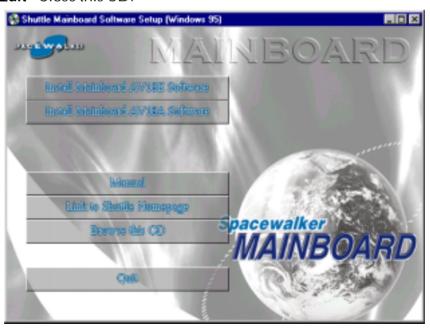

## 4.2 Install Mainboard Software

Insert the attached CD into your CD-ROM drive and the CD AutoRun screen should appear. If the AutoRun screen does not appear, double click on Autorun icon in **My Computer** to bring up **Shuttle Mainboard Software Setup** screen.

Select using your pointing device (e.g. mouse) on the **install Mainboard AV18E Software**" or "**Install Mainboard AE18A Software**" bar to run into sub-menu.

The Mainboard AV18E Software include:

- [4.2.A] Install 4 in 1 Driver
- [4.2.B] Install Hardware Monitor Driver
- [4.2.C] Install Audio Driver

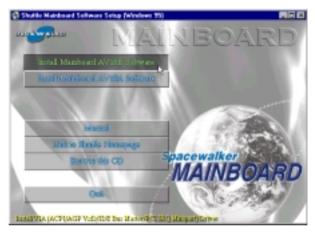

#### The Mainboard AV18A Software include:

- [4.2.A] Install 4 in 1 Driver
- [4.2.B] Install Hardware Monitor Driver

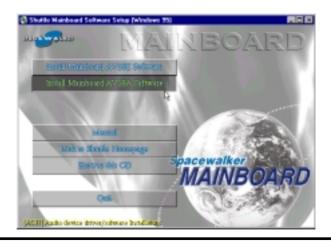

## 4.2.A Install 4 IN 1 Device

Select using your pointing device (e.g. mouse) on the "Install VIA Driver" bar to install 4 in 1 driver.

AV18E E

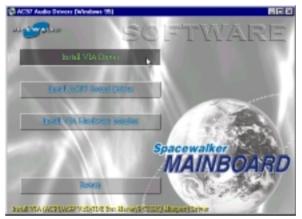

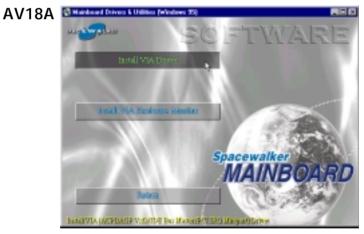

Once you make your selection, a Setup window will automatically run the installation.

When the files are done copying, make sure you reboot the system to insure that the files are installed correctly.

## 4.2.B Install Hardware Monitor Driver

Select using your pointing device (e.g. mouse) on the "Install Hardware Monitor Driver" bar to install VIA Hardware Monitor driver.

AV18E E

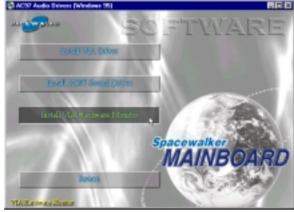

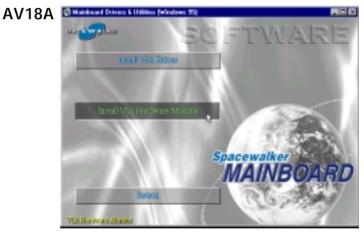

Once you make your selection, a Setup window will automatically run the installation.

When the files are done copying, make sure you reboot the system to insure that the files are installed correctly.

## 4.2.C Install Audio Driver Software (AV18E)

Select using your pointing device (e.g. mouse) on the "Install AC97 Sound Driver" bar to install Audio driver.

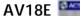

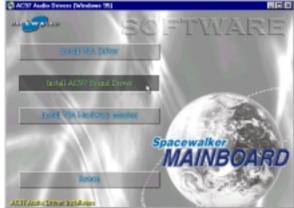

Once you make your selection, a Setup window will automatically run the installation.

When the files are done copying, make sure you **reboot** the system to insure that the files are installed correctly.

## 4.3 View the User's Manual

Insert the attached CD into your CD-ROM drive, and the CD AutoRun screen should appear. If the AutoRun screen does not appear, double click on Autorun icon in **My Computer** to bring up **Shuttle Mainboard Software Setup** screen. Select the item using your pointing device (e.g. mouse) on the "**Manual**" bar.

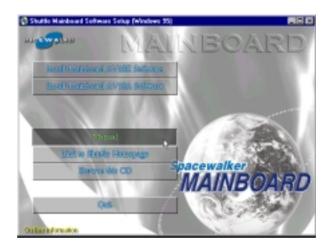

Then **Online Information** windows will appear on the screen. Click on the "**Install Acrobat Reader**" bar if you need to install acrobe reader.

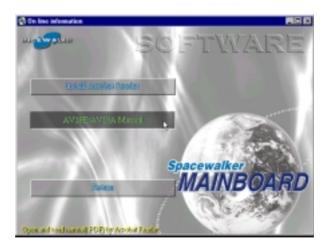

Then click on "AV18E/AV18A Manual" bar to view AV18E/AV18A user's manual.

## **5 BIOS SETUP**

AV18E/AV18A BIOS ROM has a built-in Setup program that allows users to modify the basic system configuration. This information is stored in battery-backed RAM so that it retains the Setup information even if the system power is turned off.

The system BIOS is managing and executing a variety of hardware related functions in the system, including:

System date and time Hardware execution sequence Power management functions Allocation of system resources

#### 5.1 Enter the BIOS

To enter the BIOS (Basic Input / Output System) utility, follow these steps:

- Step 1. Power on the computer, and the system will perform its POST (Power-On Self Test) routine checks.
- Step 2. Press < Del > key immediately, or at the following message: ress DEL to enter SETUP" or simultaneously press < Ctrl > , < Alt > , < Esc > keys
- Note 1. If you miss trains of words meationed in step2 (the message disappears before you can respond) and you still wish to enter BIOS Setup, restart the system and try again by turning the computer OFF and ON again or by pressing the < RESET > switch located at the computer's front-panel. You may also reboot by simultaneously pressing the < Ctrl > , < Alt > , < Del > keys simultaneously.
- **Note 2.** If you do not press the keys in time and system does not boot, the screen will prompt an error message, and you will be given the following options:

"Press F1 to Continue, DEL to Enter Setup"

Step 3. As you enter the BIOS program, the CMOS Setup Utility will prompt you the Main Menu, as shown in the next section.

## 5.2 The Main Menu

Once you enter the AwardBIOS(tm) CMOS Setup Utility, the Main Menu will appear on the screen. The Main Menu allows you to select from several setup functions and two exit choices. Use the arrow keys to select among the items and press < Enter > to accept and enter the sub-menu.

| CMOS Setup Utility - Copyright (C) 1984-2001 Award Software                                                                                                    |                                                                                                    |  |  |
|----------------------------------------------------------------------------------------------------|----------------------------------------------------------------------------------------------------|--|--|
| <ul> <li>▶ Standard CMOS Features</li> <li>▶ Advanced BIOS Features</li> <li>▶ Advanced Chipset Features</li> <li>▶ Integrated Peripherals</li> <li>▶ Power Management Setup</li> <li>▶ PnP/PCI Configurations</li> <li>▶ PC Health Status</li> </ul> | → Frequency/Voltage Control Load Fail-Safe Defaults Load Optimized Defaults Set Supervisor Password Set User Password Save & Exit Setup Exit Without Saving |  |  |
| Esc : Quit F9 : Menu in BIOS ↑↓ ← : Select Item<br>F10 : Save & Exit Setup                                                                                                    |                                                                                                    |  |  |
| Time, Date, Hard Disk Type                                                                                                    |                                                                                                    |  |  |

Note that a brief description of each highlighted selection appears at the bottom of the screen.

## Setup Items

The main menu includes the following main setup categories. Recall that some systems may not include all entries.

## Standard CMOS Features

Use this menu for basic system configuration.

## Advanced BIOS Features

Use this menu to set the Advanced Features available on your system.

## Advanced Chipset Features

Use this menu to change the values in the chipset registers and optimize your system's performance.

## Integrated Peripherals

Use this menu to specify your settings for integrated peripherals.

## **Power Management Setup**

Use this menu to specify your settings for power management.

## PnP / PCI Configurations

This entry appears if your system supports PnP / PCI.

## PC Health Status

This entry shows the current system temperature, Voltage, and FAN speed.

## Frequency/Voltage Control

Use this menu to specify your settings for frequency/voltage control.

#### Load Fail-Safe Defaults

Use this menu to load the BIOS default values for the minimal/stable performance of your system to operate.

## **Load Optimized Defaults**

Use this menu to load the BIOS default values that are factory-set for optimal performance system operation. While Award has designed the custom BIOS to maximize performance, the factory has the right to change these defaults to meet users' needs.

## Supervisor / User Password

Use this menu to change, set, or disable supervisor/user password. It allows you to limit access to the system and Setup, or only to Setup.

## Save & Exit Setup

Save CMOS value changes in CMOS and exit from setup.

## Exit Without Saving

Abandon all CMOS value changes and exit from setup.

## Standard CMOS Features

The items in Standard CMOS Setup Menu are divided into 10 categories. Each category includes no, one or more than one setup items. Use the arrow keys to highlight the item and then use the < PgUp > or < PgDn > keys to select the value you want in each item.

| Date (mm:dd:yy)<br>Time (hh:mm:ss)                                                                                                   | Mon, Jul 2 2001<br>10 : 47 : 3 | Item Help                                            |
|----------------------------------------------------------------------------------------------------|--------------------------------|------------------------------------------------------|
| <ul> <li>➤ IDE Primary Master</li> <li>➤ IDE Primary Slave</li> <li>➤ IDE Secondary Master</li> <li>➤ IDE Secondary Slave</li> </ul> |                                | Menu Level → Change the day, month, year and century |
| Drive A<br>Drive B                                                                                                    | [1.44M, 3.5 in.]<br>[None]     |                                                      |
| Video<br>Halt On                                                                                                    | [EGA/VGA]<br>[All Errors]      |                                                      |
| Base Memory<br>Extended Memory<br>Total Memory                                                                                       | 640K<br>65472K<br>1024K        |                                                      |

## Date

< Month> < DD> < YYYY>

Set the system date. Note that the 'Day' automatically changes when you set the date.

#### **Time**

< HH : MM : SS >

The time is converted based on the 24-hour military-time clock. For example, 5 p.m. is 17:00:00.

## **IDE Primary Master**

Options are in its sub-menu.

Press < Enter > to enter the sub-menu of detailed options.

## **IDE Primary Slave**

Options are in its sub-menu.

Press < Enter > to enter the sub-menu of detailed options.

## **IDE Secondary Master**

Options are in its sub-menu.

Press < Enter > to enter the sub-menu of detailed options.

## **IDE Secondary Slave**

Options are in its sub menu.

Press < Enter > to enter the sub-menu of detailed options.

#### Drive A/Drive B

Select the type of floppy disk drive installed in your system.

The choice: None, 360K, 5.25 in, 1.2M, 5.25 in, 720K, 3.5 in, 1.44M, 3.5 in, or 2.88M, 3.5 in

#### Video

Select the default video device.

> The choice: EGA/VGA, CGA 40, CGA 80, or MONO

## Halt On

Select the situation in which you want the BIOS to stop the POST process and notify you.

➤ The choice: All Errors, No Errors, All, But Keyboard, All, But Diskette, or All, But Disk/Key

## **Base Memory**

Displays the amount of conventional memory detected during boot up.

> The choice: N/A

## Extended Memory

Displays the amount of extended memory detected during boot up.

> The choice: N/A

## **Total Memory**

Displays the total memory available in the system.

> The choice: N/A

\*\*\*\*\*\*\*\*\*\*\*\*

## IDE Adapters

The IDE adapters control the hard disk drive. Use a separate sub-menu to configure each hard disk drive.

#### **IDE HDD Auto-Detection**

Press < Enter > to auto-detect HDD on this channel. If detection is successful, it fills the remaining fields on this menu.

Press Enter

## **IDE Primary Master**

Selecting 'manual' lets you set the remaining fields on this screen and select the type of fixed disk. "User Type" will let you select the number of cylinders, heads, etc., Note: PRECOMP = 65535 means NONE!

➤ The choice: None, Auto, or Manual.

#### **Access Mode**

Choose the access mode for this hard disk.

➤ The choice: CHS, LBA, Large, or Auto.

## Capacity

Disk drive capacity (Approximated). Note that this size is usually slightly greater than the size of a formatted disk given by a disk checking program.

> Auto-Display your disk drive size.

The following options are selectable only if the 'IDE Primary Master' item is set to 'Manual'

#### Cylinder

Set the number of cylinders for this hard disk.

 $\rightarrow$  Min = 0, Max = 65535

#### Head

Set the number of read/write heads.

 $\rightarrow$  Min = 0, Max = 255

## Precomp

Warning: Setting a value of 65535 means no hard disk.

$$\rightarrow$$
 Min = 0, Max = 65535

## Landing zone

Set the Landing zone size.

$$\rightarrow$$
 Min = 0, Max = 65535

## Sector

Number of sector per track.

 $\rightarrow$  Min = 0, Max = 255

\*\*\*\*\*\*\*\*\*\*\*\*

## Advanced BIOS Features

This section allows you to configure your system for basic operation. You have the opportunity to select the system's default speed, boot-up sequence, keyboard operation, shadowing, and security.

| Virus Warning<br>CPU Internal Cache               | [Disabled]             | Item Help                                     |
|---------------------------------------------------|------------------------|-----------------------------------------------|
| External Cache                                    | [Enabled]<br>[Enabled] | Menu Level →                                  |
| CPU L2 Cache ECC Checking                         |                        | Helia Level P                                 |
| Processor Number Feature                          | [Enabled]              | Allows you to choose                          |
| Quick Power On Self Test                          | [Enabled]              | the VIRUS warning                             |
| First Boot Device                                 | [Floppy]               | feature for IDE Hard                          |
| Second Boot Device                                | [HDD-D]                | Disk boot sector                              |
| Third Boot Device                                 | [LS120]                | protection. If this                           |
| Boot Other Device                                 | [Enabled]              | function is enabled                           |
| Swap Floppy Drive                                 | [Disabled]             | and someone attempt to                        |
| Boot Up Floppy Seek                               | [Enabled]              | write data into this                          |
| Boot Up NumLock Status                            | [On]                   | area , BIOS will show                         |
| Gate A2D Option<br>Typematic Rate Setting         | [Fast]<br>[Enabled]    | a warning message on<br>screen and alarm beep |
| Typematic Nate Setting Typematic Rate (Chars/Sec) |                        | Screen and alarm beep                         |
| Typematic Delay (Msec)                            | [2501                  |                                               |
| Security Option                                   | [Setup]                |                                               |
| OS Select For DRAM > 64MB                         |                        |                                               |
| Video BIOS Shadow                                 | [Enabled]              |                                               |
| C8000-CBFFF Shadow                                | [Disabled]             |                                               |
| CCOOO-CFFFF Shadow                                | [Disabled]             |                                               |
| DOOOD-D3FFF Shadow                                | [Disabled]             |                                               |
| D4000-D7FFF Shadow                                | [Disabled]             |                                               |
| D8000-DBFFF Shadow                                | [Disabled]             |                                               |
| DCOOD-DFFFF Shadow                                | [Disabled]             |                                               |
| Small Logo(EPA) Show                              | [Disabled]             |                                               |

## Virus Warning

Allows you to choose the VIRUS Warning feature for IDE Hard Disk boot sector protection. If this function is enables and someone attempts to write data into this area, BIOS will show a warning message on screen, and an alarm beep.

**Enabled** Activates automatically when the system boots up, causing a warning message to appear when anything attempts to access the boot sector or hard disk partition table.

**Disabled** No warning message will appear when anything attempts to access the boot sector or hard disk partition table.

> The choice: Enabled or Disabled.

## CPU Internal Cache

This item enables CPU internal cache to speed up memory access.

> The choice: Enabled or Disabled.

## External Cache

This item enables CPU secondary cache to speed up memory access.

> The choice: Enabled or Disabled.

## CPU L2 Cache ECC Checking

When you select Enabled, memory checking is enabled when the CPU internet L2 cache contains ECC SRAMs.

> The choice: Enabled or Disabled.

#### **Processor Number Feature**

Allows you to Cnabled/Disabled, the processor serial number.

> The choice: Enabled, or Disabled.

## Quick Power On Self Test

This item speeds up Power-On Self Test (POST) after you power on the computer. If it is set to enabled, BIOS will shorten or skip some check items during POST.

> The Choice: Enabled, or Disabled.

#### First/Second/Third Boot Device

This BIOS attempts to load the operating system from the devices in the sequence selected in these items.

➤ The Choice: Floppy, LS120, HDD-0, SCSI, CDROM, HDD-1, HDD-2, HDD-3, ZIP100, USB-FDD, USB-ZIP, USB-CDROM, USB-HDD, LAN, or Disabled.

## **Boot Other Device**

Select Your Boot Device Priority.

> The choice: Enabled or Disabled.

## Swap Floppy Drive

If the system has two floppy drives, you can swap the logical drive name assignment.

> The choice: Enabled or Disabled.

## Boot Up Floppy Seek

During POST, BIOS will determine if the floppy disk drive installed is 40 or 80 tracks.

> The choice: Enabled, Disabled.

## **Boot Up NumLock Status**

Selects power-on state for NumLock.

> The choice: Off or On.

## Gate A20 Option

This entry allows you to select how the gate A20 is handled. The gate A20 is a device used for above 1MByte of address memory. Initially, the gate A20 was handled via a pin on the keyboard. Today, while a keyboard still provides this support, it is more common and much faster in setting to Fast for the system chipset to provide support for gate A20.

> The choice: Normal, or Fast.

## Typematic Rate Setting

Keystrokes repeat at a rate determined by the keyboard controller. When this controller enabled, the typematic rate and typematic delay can be selected.

> The choice: Enabled or Disabled.

## Typematic Rate (Chars/Sec)

This item sets how many times the keystroke will be repented in a second when you hold the key down.

> The choice: 6, 8, 10, 12, 15, 20, 24, or 30.

## Typematic Delay (Msec)

Sets the delay time after the key is held down before it begins to repeat the keystroke.

> The choice: 250, 500, 750, or 1000.

#### Security Option

Select whether the password is required every time the system boots or only when you enter setup.

System The system will not boot and access to Setup will be denied if the correct password is not entered promptly.

**Setup** The system will boot, but access to Setup will be

denied if the correct password is not entered promptly.

➤ The choice: System or Setup.

Note: To disabled security, select PASSWORD SETTING at Main Menu, and then you will be asked to enter password. Do not type anything and just press < Enter > ; it will disable security. Once the security is disabled, the system will boot, and you can enter Setup freely.

## OS Select For DRAM > 64MB

Selects the operating system that is running with greater than 64MB of RAM in the system.

> The choice: Non-OS2 or OS2.

## Video BIOS Shadow

Determines whether video BIOS will be copied to RAM. However, it is optional depending on chipset design. Video Shadow will increase the video speed.

> The choice: Enabled or Disabled.

#### XX000-XXFFF Shadow

These categories determine whether option ROMs will be Chipset Feature Setup Auto Configuration copied to RAM. An example of such option ROM would be support of on-board SCSI.

> The choice: Enabled or Disabled.

## Small Logo (EPA) Show

This item allows you to enable/disable the EPA Logo.

> The choice: Disabled or Enabled.

## Advanced Chipset Features

This section allows you to configure the system based on the specific features of the installed chipset. This chipset manages bus speeds and access to system memory resources, such as DRAM and the external cache. It also coordinates communications between the conventional ISA bus and the PCI bus. It states that these items should never need to be altered.

The default settings have been chosen because they provide the best operating conditions for your system. If you discovered that data was being lost while using your system, you might consider making any changes.

| CMOS Setup Utility - Copyright (C) 1984-2001 Award Software<br>Advanced Chipset Features |                                              |                                                    |  |  |
|------------------------------------------------------------------------------------------|----------------------------------------------|----------------------------------------------------|--|--|
| DRAM Timing By SPD<br>DRAM Clock                                                         | [Disabled]                                   | Item Help                                          |  |  |
| SDRAM Cycle Length                                                                       | [Host CLK]<br>[3]                            | Menu Level →                                       |  |  |
| Bank Interleave                                                                          | [Disabled]                                   |                                                    |  |  |
| Memory Hole                                                                              | [Disabled]                                   |                                                    |  |  |
| P2C/C2P Concurrency                                                                      | [Enabled]                                    |                                                    |  |  |
| System BIOS Cacheable<br>Video RAM Cacheable                                             | [Disabled]<br>[Disabled]                     |                                                    |  |  |
| AGP Aperture Size                                                                        | [64M]                                        |                                                    |  |  |
| AGP-4X Mode                                                                              | [Enabled]                                    |                                                    |  |  |
| AGP Driving Control                                                                      | [Manual]                                     |                                                    |  |  |
| AGP Driving Value                                                                        | [DA]                                         |                                                    |  |  |
| AGP Fast Write                                                                           | [Disabled]                                   |                                                    |  |  |
| OnChip USB                                                                               | [Enabled]                                    |                                                    |  |  |
| USB Keyboard Support<br>OnChip Sound                                                     | [Disabled]<br>[Auto]                         |                                                    |  |  |
| OnChip Modem                                                                             | [Auto]                                       |                                                    |  |  |
| CPU to PCI Write Buffer                                                                  | [Enabled]                                    |                                                    |  |  |
| PCI Dynamic Bursting                                                                     | [Enabled]                                    |                                                    |  |  |
| PCI Master D WS Write                                                                    | [Enabled]                                    |                                                    |  |  |
| PCI Delay Transaction                                                                    | [Enabled]                                    |                                                    |  |  |
| PCI#2 Access #1 Retry                                                                    | [Enabled]                                    |                                                    |  |  |
| AGP Master 1 WS Write<br>AGP Master 1 WS Read                                            | [Disabled]<br>[Disabled]                     |                                                    |  |  |
| Memory Parity/ECC Check                                                                  | [Disabled]                                   |                                                    |  |  |
| Tiendry Fai Try/ Loo Glieck                                                              | [DISGBIOG]                                   |                                                    |  |  |
| ↑↓+:Move Enter:Select +/-/<br>F5: Previous Values F6                                     | PU/PD:Value F10:Save<br>: Fail-Safe Defaults | ESC:Exit F1:General Help<br>F7: Optimized Defaults |  |  |

## DRAM Timing By SPD

This item allows you to select the value in this field, depending on whether the board using which kind of SDR DRAM.

> The Choice: Enabled or Disabled.

#### DRAM Clock

This item allows you to control the DRAM speed.

➤ The Choice: Host CLK, HCLK-33M, or HCLK+33M.

| CPU Speed           | 66MHz       | 100MHz     | 133MHz     |
|---------------------|-------------|------------|------------|
|                     |             | HCLK-33MHz | HCLK-33MHz |
| DRAM Speed<br>Range | Host CLK    | Host CLK   | Host CLK   |
|                     | HCLK +33MHz | HCLK+33MHz |            |

## SDRAM Cycle Length

When synchronous DRAM is installed, the number of clock cycles of CAS latency depends on the DRAM timing. Do not reset this field from the default value specified by the system designer.

> The Choice: 3, or 2.

#### Bank Interleave

The interleave number of internal banks, can be set to 2 way, 4 way interleave or disabled. For VCM and 16Mb type dram chips, the bank interleave is fixed at 2 way interleave.

When the dram timing is selected by SPD, it will be set by the value on SPD of the RAM module(DDR or SDR).

➤ The Choice: Disabled, 2 Bank, or 4 Bank.

## Memory Hole

In order to improve performance, some space in memory can be reserved for ISA cards.

> The Choice: Disabled or 15M-16M.

#### P2C/C2P Concurrency

This item allows you to enable/disable the PCI to CPU and CPU to PCI concurrently.

> The Choice: Enabled or Disabled.

## System BIOS Cacheable

Selecting Enabled allows caching of the system BIOS ROM at F0000h-FFFFFh, resulting in better system performance. However, if any program is written to this memory area, a system error may result.

> The choice: Enabled or Disabled.

## Video RAM Cacheable

Selecting Enabled allows caching of the video RAM , resulting in better system performance. However, if any program is written to this memory area, a system error may result.

> The Choice: Enabled or Disabled.

## AGP Aperture Size

This item allows the user to set memory-mapped and graphics data structures can reside in Graphics Aperture.

The choice: 4M, 8M, 16M, 32M, 64M, 128M, or 256M.

## AGP-4X Mode

This item allows you to enable/disable AGP-4X function. See www.apgforum.org for AGP information.

> The choice: Enabled or Disabled.

## AGP Driving Control

This item enables the system to automatically select its output buffer drive strength or make it manually selectable by an end user.

> The Choice: Auto or Manual.

## AGP Driving Value

This item enables an end user to manually select the AGP output buffer drive strength.

➤ Key in a HEX number: Min=0000, Max=00FF.

#### AGP Fast Write

This item allows user to enable/disable AGP Fast Write function.

> The Choice: Enabled or Disabled.

## On Chip USB

This should be enabled if your system has a USB installed on the system board and you want to use it. Even when on chip USB so equipped, if you add a higher performance controller, you will need to disable this feature.

> The Choice: Enabled or Disabled.

## USB Keyboard Support

Select Enabled if your system contains a Universal Serial Bus (USB) controller and you have a USB keyboard.

> The Choice: Enabled or Disabled.

## On Chip Sound (AV18E)

This item allows you to control the onboard AC 97 audio.

> The Choice: Auto or Disabled.

## On Chip Modem (AV18E)

This item allows you to control the onboard MC 97 Modem.

> The Choice: Auto or Disabled.

#### CPU to PCI Write Buffer

When this field is Enabled, the writing from CPU to PCI bus is buffered,

to compensate for the speed differences between the CPU and the PCI bus. When Disabled, the writing is are not buffered and the CPU must wait until the write is complete before starting another write cycle.

> The Choice: Enabled or Disabled.

## PCI Dynamic Bursting

This item allows you to enable/disable the PCI dynamic bursting function.

> The Choice: Enabled or Disabled.

#### PCI Master 0 WS Write

When this item enabled, writing to the PCI bus is executed with zero wait state.

> The Choice: Enabled or Disabled.

## **PCI Delay Transaction**

The chipset has an embedded 32-bit posted write buffer to support delay transactions cycles. Select Enabled to support compliance with PCI specification version 2.1.

> The Choice: Enabled or Disabled.

## PCI #2 Access #1 Retry

When this item disabled, PCI#2 will not be disconnected until access finishes (default); On the contrary, PCI#2 will be disconnected if max etries are attempted without success.

> The Choice: Enabled or Disabled.

## AGP Master 1 WS Write

When this item enabled, writing to the AGP(Accelerated Graphics Port) is executed with one wait state.

> The Choice: Enabled or Disabled.

#### AGP Master 1 WS Read

When this item enabled, reading from the AGP (Accelerated Graphics Port) is executed with one wait state.

> The Choice: Enabled or Disabled.

## Memory Parity/ECC Check

This item allows you to Enabled/Disabled memory error checking and correction (ECC). In order for ECC to function, 9-chip (8 memory chips + 1 ECC chip) SDRAM modules must be installed on the mainboard.

> The Choice: Enabled or Disabled.

## Integrated Peripherals

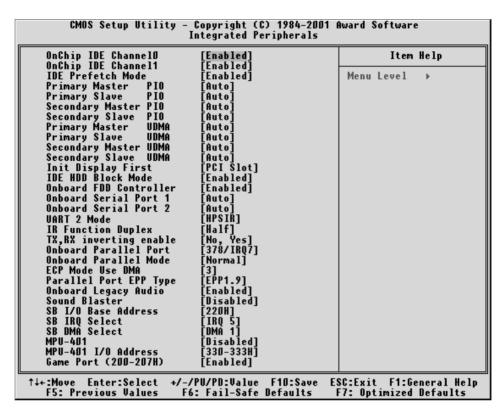

#### OnChip IDE Channel0

The chipset contains a PCI IDE interface with support to two IDE channels. Select Enabled to activate the primary IDE interface; select Disabled to deactivate this interface

> The choice: Enabled or Disabled.

## OnChip IDE Channel1

The chipset contains a PCI IDE interface with support to two IDE channels. Select Enabled to activate the secondary IDE interface; select Disabled to deactivate this interface

> The choice: Enabled or Disabled.

#### IDE Prefetch Mode

The onboard IDE drive interfaces support IDE prefetching for faster drive access. If you install a primary and/or secondary add-on IDE interface, set this field to Disabled if the interface does not support prefetching.

> The choice: Enabled or Disabled.

## Primary/Secondary Master/Slave PIO

The four IDE PIO (Programmed Input/Output) fields let you set a PIO mode (0-4) for each of the four IDE devices that the onboard IDE interface supports. Modes 0 through 4 provide successively increased performance. In Auto mode, the system automatically determines the best mode for each device.

The choice: Auto, Mode 0, Mode 1, Mode 2, Mode 3, or Mode 4.

## Primary/Secondary Master/Slave UDMA

Ultra DMA/100 implementation is possible only if your IDE hard drive supports it and the operating environment includes a DMA driver (Windows 95 OSR2 or a third-party IDE bus master driver). If both of your hard drive and your system software support Ultra DMA/100, select Auto to enable BIOS support.

> The choice: Auto or Disabled.

## Init Display First

This item allows you to decide to activate PCI Slot or on-chip VGA first.

> The choice: PCI Slot or AGP.

#### **IDE HDD Block Mode**

Block mode is also called block transfer, multiple commands, or multiple sector read/write. If your IDE hard drive supports block mode (most new drives do), select Enabled for automatic detection of the optimal number of block read/write per sector the drive can support.

> The choice: Enabled or Disabled

## Onboard FDD Controller

Select Enabled if your system has a floppy disk controller (FDC) installed on the system board and you want to use it. If you install add-on FDC or the system has no floppy drive, select Disabled in this field.

> The choice: Enabled or Disabled.

#### Onboard Serial Port1/Port2

Select an address and corresponding interrupt for the first and second serial ports.

➤ The choice: 3E8/IRQ4, 2E8/IRQ3, 3F8/IRQ4, 2F8/IRQ3, Auto, or Disabled.

#### **UART 2 Mode**

This item allows you to select which mode for the Onboard Serial Port 2.

> The choice: Standard, HPSIR, or ASKIR

## IR Function Duplex

This item allows you to select the IR half/full duplex funcion.

> The choice: Half or Full.

## TX, RX inverting enable

This item allows you to enable the TX, RX inverting which depends on different H/W requirement. This field is not recommended to change its default setting for avoiding any error in your system

The choice: No, No, No, Yes, Yes, No, or Yes, Yes.

#### Onboard Parallel Port

This item allows you to determine onboard parallel port controller I/O address setting.

➤ The choice:: 378/IRQ7, 278/IRQ5, 3BC/IRQ7, or Disabled.

#### Onboard Parallel Mode

Select an operating mode for the onboard parallel (printer) port. Select Normal or Compatible unless you are certain your hardware and software both support one of the other available modes.

➤ The choice: Normal, EPP, ECP, or ECP/EPP.

#### **ECP Mode Use DMA**

Select a DMA channel for the parallel port for use during ECP mode.

> The choice: 1 or 3.

## Parallel Port EPP Type

Select a DMA channel for the parallel port for use during ECP mode.

➤ The choice: EPP1.7 or EPP1.9.

## Onboard Legacy Audio (AV18E)

This field controls the onboard legacy audio.

➤ The choice: Fnabled or Disabled.

## Sound Blaster (AV18E)

This item enables/disables the onboard Sound Blaster.

> The choice: Enabled or Disabled.

## SB I/O Base Address (AV18E)

This item selects the Sound Blaster I/O Base Address.

> The choice: 220H, 240H, 260H, or 280H.

## SB IRQ Select (AV18E)

This item selects the Sound Blaster IRQ.

➤ The choice: IRQ5, IRQ7, IRQ 9, or IRQ10.

## SB DMA Select (AV18E)

This item selects the Sound Blaster DMA.

> The choice: DMA0, DMA1, DMA2, or DMA3.

## MPU-401 (AV18E)

This item enables/disables on-board MPU-401.

➤ The choice: Enabled or Disabled.

## MPU-401 I/O Address (AV18E)

This item selects MPU-401 I/O Address.

The choice: 300-303H, 310-313H, 320-323H, or 330-333H.

## Game Port (200-207H) (AV18E)

This item enables/disables Game Port.

> The choice: Enabled or Disabled.

## Power Management Setup

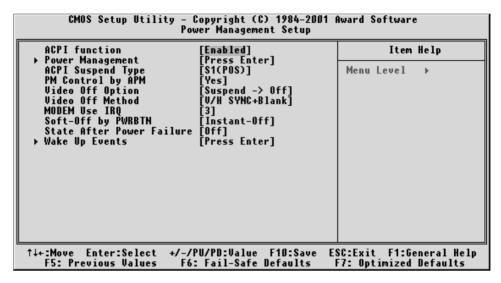

The Power Management Setup allows you to configure your system to most effectively saving energy while operating in a manner consistent with your own style of computer use.

#### **ACPI Function**

This item allows you to enable/disable the Advanced Configuration and Power Management (ACPI)

> The choice: Enabled or Disabled.

## **Power Management**

This category allows you to select the type (or degree) of power saving and is directly related to the following modes:

- 1. HDD Power Down
- 2. Doze Mode
- 3. Suspend Mode

Min Saving Minimum power management.

HDD Power Down = Allows you to set each mode

individually.

Doze Mode = 1 hr. and Suspend Mode = 1 hr.

**Max Saving** Maximum power management.

HDD Power Down = Allows you to set each mode

individually.

Doze Mode = 1 min. and Suspend Mode = 1 min.

**User Define** Allows you to set each mode individually.

HDD Power Down = Disabled or 1min. ~ 15min.

Doze Mode = Disabled or 1 min  $\sim$  1 hr. Suspend Mode = Disabled or 1 min  $\sim$  1 hr.

➤ The choice: User Define, Min Saving, or Max Saving.

## ACPI Suspend Type (optional)

This item allows you to select sleep state when suspend.

➤ The choice: S1(POS), or S3(STR).

## PM Control by APM

When this item enabled, an Advanced Power Management device will be activated to enhance the Max. Power Saving mode and stop the CPU internal clock. If Advance Power Management (APM) is installed on your system, selecting Yes gives better power saving.

If the Max. Power Saving is not enabled, this will be preset to No.

> The choice: Yes or No.

## Video Off Option

When enabled, this feature allows the VGA adapter to operate in a power saving mode.

Always On Monitor will remain on during power saving

mode.

**Suspend --> Off** Monitor is blanked when the system enters the

Suspend mode.

All Modes --> Off Monitor is blanked when the system enters any

power saving mode.

➤ The choice: Always On, Suspend -> off, or All Modes -> off.

#### Video Off Method

This determines the manner in which the monitor is blanked.

V/H SYNC + Blank This selection will cause the system to turn off

the vertical and horizontal synchronization ports and write blanks to the video buffer.

Blank Screen This option only writes blanks to the video

buffer.

**DPMS Support** Initial display power management signaling.

The choice: V/H SYNC + Blank, Blank Screen, or DPMS Support.

#### **MODEM Use IRQ**

This determines the IRQ which the MODEM can use.

> The choice: 3, 4, 5, 7, 9, 10, 11, or N/A.

## Soft-Off by PWRBTN

Pressing the power button for more than 4 seconds forces the system to enter the Soft-Off state when the system has "hung.".

➤ The choice: Instant-Off or Delay 4 Sec.

#### State After Power Failurs

This item to set the ATX power supply status when power resume after unexpected power fail.

When off is selected, power supply will maintain on soft-off status, when power is resume. When on is selected, power supply will turn on, and when Auto is selected, power supply will maintain on the status before unexpected power fail.

> The choice: Auto, Off, or On.

## Wake Up Events

This item enables a user to select wake up events. Press "Enter" to choose whether a specified event can wake up a system from suspend mode or not; events include "VGA", "LPT &COM", "HDD & FDD", "PCI Mster", "Power by PCI Card", "Wake Up On LAN/Ring", "RTC Alarm Resume", "Primary INTR", and "IRQs Activity Monitoring".

## PM Events

PM events are I/O events whose occurrence can prevent the system from entering a power saving mode or can awaken the system from such a mode. In effect, the system remains alert for anything which occurs in a device which is configured as On, even when the system is in a power down mode.

#### **VGA**

When this item enabled, you can set VGA to awaken the system.

> The choice: OFF or ON

#### LPT & COM

When LPT & COM stays On, any activity from one of the listed system peripheral devices or IRQs wakes up the system.

> The choice: NONE, LPT, COM, or LPT/COM

#### HDD & FDD

When HDD & FDD stays On, any activity from one of the listed system peripheral devices wakes up the system.

> The choice: OFF or ON

#### **PCI** Master

When PCI Master stays On, any activity from one of the listed system peripheral devices wakes up the system.

> The choice: OFF, or ON

## Power-On by PCI Card

This item enables/disables the power on function of PCI Card.

> The choice: Disabled or Enabled.

## Wake Up On LAN/Ring

This item determines the system will resume by activity of LAN/Ring. If enabled this feature enabled, system will power on itself from power-off mode when the activity of LAN/Ring

> The choice: Disabled or Enabled.

#### **RTC Alarm Resume**

When this item enabled, your can set the date and time at which the RTC (real-time clock) alarm awakens the system from Suspend mode.

> The choice: Disabled or Enabled.

## Data (of Month)

This item selects the alarm date.

 $\triangleright$  Key in a DEC number:Min=0, Max=31.

#### Resume Time (hh:mm:ss)

This item selects the alarm Time.

[hh]

ightharpoonup Key in a DEC number:Min=0, Max=23.

[mm/ss]

 $\triangleright$  Key in a DEC number:Min=0, Max=59.

## **Primary INTR**

Press Enter to on/off the wake up ability of a specified IRQ.

➤ The choice: OFF, or ON.

In the following is a list of IRQ's, Interrupt ReQuests, which can be exempted much as the COM ports and LPT ports above can. When an

I/O device wants to gain the attention of the operating system, it signals this by causing an IRQ to occur. When the operating system is ready to respond to the request, it interrupts itself and performs the service.

When On mode exist, activity will neither prevent the system from going into a power management mode nor awaken it.

- \* IRQ3 (COM 2)
- \* IRQ4 (COM 1)
- \* IRQ5 (LPT 2)
- \* IRQ6 (Floppy Disk)
- \* IRQ7 (LPT 1)
- \* IRQ8 (RTC Alarm)
- \* IRQ9 (IRQ2 Redir)
- \* IRQ10 (Reserved)
- \* IRQ11 (Reserved)
- \* IRQ12 ( PS / 2 Mouse )
- \* IRQ13 (Coprocessor)
- \* IRQ14 (Hard Disk)
- \* IRQ15 (Reserved).
- > The choice: Enabled or Disabled.

#### PM Timers

The following three modes are Green PC power saving functions which are configured by user only when User Defined Power Management has been selected. See above for available selections.

#### **HDD Power Down**

When this item enabled and after the set up time of system inactivity, the hard disk drive will be powered down while all other devices remain active.

➤ The choice: Disabled or 1 Min ~ 15 Min.

## **Doze Mode**

When this item enabled and after the set up time of system inactivity, the CPU clock will run at a lower speed while all other devices still operate at full speed.

➤ The choice: Disabled, 1 Min, 2 Min, 4 Min, 6 Min, 8 Min, 10 Min, 20 Min, 30 Min, 40 Min, or 1 Hour.

#### Suspend Mode

When this item enabled and after the set up time of system inactivity, all devices except the CPU will be shut off.

➤ The choice: Disabled, 1 Min, 2 Min, 4 Min, 6 Min, 8 Min, 10 Min, 20 Min, 30 Min, 40 Min, or 1 Hour.

## PnP/PCI Configuration

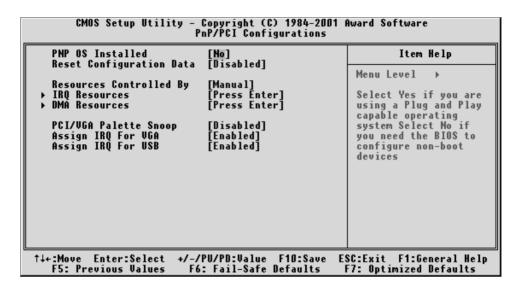

This section describes the configuration of PCI bus system. PCI or Personal Computer Interconnection is a system which allows I/O devices to operate at the speed CPU itself keeps when CPU communicating with its own special components. This section covers some very technical items, and it is strongly recommended that only experienced users should make any

#### PNP OS Installed

This item allows you to determine PnP OS is installed or not.

> The choice: Yes or No.

changes to the default settings.

#### Reset Configuration Data

Normally, you leave this field Disabled. Select Enabled to reset Extended System Configuration Data (ESCD) when you exit from Setup if you have installed a new device or software and the system reconfiguration has caused such a serious conflict that the operating system can not boot.

> The choice: Enabled or Disabled.

## Resource controlled By

The Award Plug-and-Play BIOS has the capacity to automatically configure all of the boot and Plug-and-Play compatible devices. However, this capability means absolutely nothing unless you are using a Plug-and-Play operating system such as Windows 95.

If you set this field to "manual", choose specific resources by going into each of the sub-menu that follows this field (a sub-menu is proceeded by a ">").

➤ The choice: Auto(ESCD) or Manual.

#### IRQ Resources

When resources are controlled manually, assign each system interrupt a type, depending on the type of device using the interrupt.

## IRQ3/4/5/7/9/10/11/12/14/15 assigned

This item allows you to determine the IRQ assigned to the ISA bus and is not available to any PCI slot. Legacy ISA for devices is compliant with the original PC AT bus specification; PCI/ISA PnP for devices is compliant with the Plug-and-Play standard whether designed for PCI or ISA bus architecture.

➤ The choice: PCI Device or Reserved.

## DMA0/1/3/5/6/7 assigned

When resources are controlled manually, assign each system DMA Channel as one of the following types, depending on the type of device using the interrupt:

Legacy ISA Devices compliant with the original PC AT bus specification, requiring a specific interrupt (such as IRQ4 for serial port 1). PCI/ISA PnP Devices compliant with the Plug-and-Play standard, whether designed for PCI or ISA bus architecture.

➤ The choice: Legacy ISA or PCI/ISA PnP.

#### PCI/VGA Palette Snoop

It determines whether the MPEG ISA/VESA VGA Cards can work with PCI/VGA or not. If you have MPEG ISA/VESA VGA Cards and PCI/VGA Card worked, Enable this field. Otherwise, please Disable it.

> The choice: Enabled or Disabled.

## Assign IRQ For VGA

This item allows the user to set VGA IRQ Routing table Enabled or Disabled.

> The choice: Enabled or Disabled.

## Assign IRQ For USB

This item allows the user the option to assign an IRQ to on-board USB controller.

Since the on-board controller is always enabled, if no IRQ is assigned to it, there will be a question mark report on the sytem device under Windows95/98.

> The choice: Enabled or Disabled.

## PC Health Status

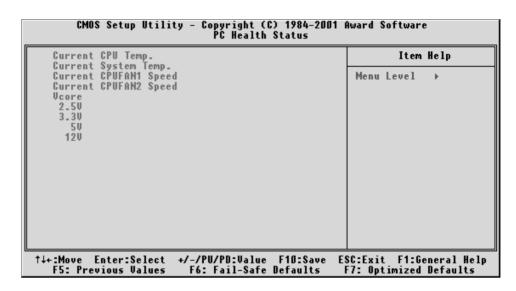

## Current CPU Temperature

Since the mainboard support System and CPU temperature monitoring and overheat alert. This item indicates the current Processor temperature.

## Current System Temperature

Since the mainboard support System and CPU temperature monitoring and overheat alert. This item indicates the current main board temperature.

## Current CPUFAN1/2 Speed

The mainboard can detect three fans rotation speed for CPU cooler, and system .

## Vcore, VAGP, 3.3V, 5V, 12V

The mainboard supports CPU and mainboard voltages monitoring. The onboard hardware monitor is able to detect the CPU voltage (Vcore) and the voltage output from power supply.

## Frequency/Voltage Control

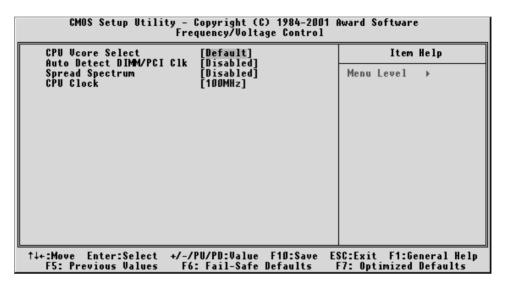

#### CPU Vcore Select

This item allows you to select CPU Vcore.

> The choice: Default, 1.050V ~ 1.825V.

#### Auto Detect DIMM/PCI CIk

This item allows you to enable/disable auto detection DIMM/PCI Clock.

> The choice: Enabled or Disabled.

## Spread Spectrum

This item allows you to enable/disable the spread spectrum.

> The choice: .Enabled or Disabled

## CPU Clock

This item allows the user to adjust CPU Host Clock from 66MHz to 166MHz by 1MHz step.

Before you over CPU Clock from BIOS setup program, inserting jumpers properly on JP7 is necessary.

Min=By Host Clock.

Max = By Host Clock + 33MHz.

> Key in a DEC number: (Between Min and Max.)

## Load Fail-Safe Defaults

When you press < Enter > on this item, you will get a confirmation dialog box with a message similar to:

Load Fail-Safe Defaults (Y/N)? N

Pressing 'Y' loads the BIOS default values for the most stable, minimal performance system operations.

## Load Optimized Defaults

When you press < Enter > on this item, you will get a confirmation dialog box with a message similar to:

Load Optimized Defaults (Y/N)? N

Pressing 'Y' loads the default values that are factory-set for optimal performance system operation.

## Supervisor/User Password Setting

You can set either supervisor or user password, or both of them. The differences between them are:

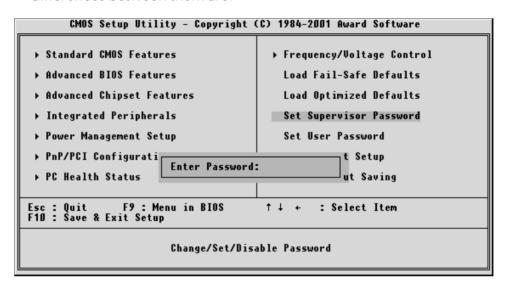

#### **Supervisor Password and User Password**

The options on the Password screen menu make it possible to restrict access to the Setup program by enabling you to set passwords for two different access modes: Supervisor mode and User mode.

In general, Supervisor mode has full access to the Setup options, whereas User mode has restricted access to the options. By setting separate Supervisor and User password, a system supervisor can limit who can change critical Setup values.

#### **Enter Password**

Type the password up to eight characters, and press < Enter > . The password typed now will clear any previously entered password from CMOS memory. You will be asked to confirm the password. Type the password again and press < Enter > . You may also press < Esc > to abort the selection and not enter a password.

To disable password, just press < Enter > when you are prompted to enter password. A message will confirm the password being disabled. Once the password is disabled, the system will boot and you can enter Setup freely.

#### **Password Disable**

If you select System at Security Option of BIOS Features Setup Menu, you will be prompted in entering the password whenever the system is rebooted or you try to enter Setup. If you select Setup at Security Option of BIOS Features Setup Menu, you will be prompted only when you try to enter Setup.

Warning: Retain a record of your password in a safe place. If you forget the password, the only way to access the system is to clear CMOS, please refer to "Clear CMOS" on page 28.

## Save & Exit Setup

Pressing < Enter > on this item asks for confirmation:

Save to CMOS and EXIT (Y/N)? Y

Pressing "Y" stores the selections made in the menus of CMOS - a special section of memory that stays on after you turn your system off. The next time you boot your computer, the BIOS configures your system according to the Setup selections stored in CMOS. After saving the values the system is restarted again.

## Exit Without Saving

Pressing < Enter > on this item asks for confirmation:

Quit without saving (Y/N)? Y

This allows you to exit from Setup without storing in CMOS any change. The previous selections remain in effect. This exits from the Setup utility and restarts your computer.